# **Adobe Connect**

Über das DFN steht Angehörigen der TH Nürnberg pexip als Kommunikationsplattform zur Verfügung.

# **Anmeldung**

[Hintergrund und Schritte zur Anmeldung](https://intern.ohmportal.de/institutionen/rechenzentrum/groupware/videokonferenzen/dfn-webkonferenzen/page.html#c104790) auf den Intranetseiten der ZIT

[Schritt-für-Schritt-Anleitung zur Anmeldung](https://blendedlearning.th-nuernberg.de/wiki/blendedlearning/doku.php?id=tools:anleitung_adobe_connect_mittels_dfn)

# **Nutzung über Moodle**

Da die Verwendung des Plugins negative Auswirkungen auf die Performance des Moodle-Gesamtsystems hat, wird das Plugin seit dem 15. Juni2020 nicht mehr unterstützt. Falls Sie Adobe Connect nutzen und z.B. Besprechungen bereits vorher geplant haben bzw. ältere Aufzeichnungen verwenden, können Sie diese nur noch direkt über die Seite des DFN aufrufen und verwalten (siehe nachfolgender Abschnitt).

#### **Verwaltungsübersicht in Ihrem Adobe Connect-Bereich**

In der Verwaltungsübersicht des DFN haben Sie z.B. die Möglichkeit, Ihre bestehenden Aufzeichnungen in eine mp4-Datei umzuwandeln. Eine Anleitung finden Sie [hier](https://helpx.adobe.com/de/adobe-connect/using/recording-playing-back-meetings.html) im Kapitel "Konvertieren und Downloaden von Aufzeichnungen in MP4- oder FLV-Format". Des Weiteren können Sie direkt in der Verwaltungsübersicht des DFN die Teilnehmer einer bestehenden Besprechung / Aufzeichnung anpassen oder einen öffentlichen Link erstellen, mit dem Aufzeichnungen angesehen oder in Moodle verlinkt werden können.

### **Anleitungen**

Über das DFN erhalten Sie eine [Zusammenstellung von Anleitungen](https://www.conf.dfn.de/anleitungen-und-dokumentation/adobe-connect/kurzanleitung-links/) sowie [technischen Support](https://www.conf.dfn.de/kontakt-und-austausch/) zu Adobe Connect. Für aktuelle Informationen nutzen Sie bitte die [Informationsseite des DFN](https://www.conf.dfn.de/dfnconf-und-covid-19/). Im Falle von hohen gleichzeitigen Zugriffzahlen auf die Dienste kann es bei Adobe Connect zu längeren Ladezeiten kommen.

#### **Weiterführende Links zu Anleitungen**

- Gute deutschsprachige Einführungen gibt es (mit Gruß und Dank an Prof. Tobias Schmohl & Team) z.B. von der Hochschule Ostwestfalen-Lippe: [Einrichtung](https://www.youtube.com/watch?v=TIgPVxkPPwE), [Nutzung als Moderator](https://www.youtube.com/watch?v=Q1Fy9aPS9A0), [Nutzung als Veranstalter](https://www.youtube.com/watch?v=4cXrb39p3DU)
- Für erste Schritte zu Adobe Connect:

<https://webconf.vc.dfn.de/common/help/de/support/startmain.htm>

- [Adobe Connect DACH Nutzergruppe Wiki & Didaktische Tipps & Tricks zu Adobe Connect](https://wiki.fernuni-hagen.de/dachadobeconnect/index.php/Hauptseite)
- [Adobe Connect Zusammenfassung, Vor- und Nachteile, Online-Tutorials von eteaching.org](https://www.e-teaching.org/technik/produkte/connectsteckbrief)
- Einen Einblick zu Adobe Connect bieten Video-Tutorials: [https://www.youtube.com/watch?v=Oyx\\_hutZtzA](https://www.youtube.com/watch?v=Oyx_hutZtzA)
- Sie können auch das [Benutzerhandbuch](https://helpx.adobe.com/de/adobe-connect/using/topics.html) nutzen, um sich über die verschiedenen Einsatzmöglichkeiten von Adobe Connect zu informieren.

• Schritt-für-Schritt-Anleitung

zum Einrichten von Ton und Video in einer Adobe-Connect-Sitzung

#### **Tipps**

- Veranstalter haben die Möglichkeit einzustellen, wer am Meeting teilnehmen kann. Als besonders nützlich eignet sich die Einstellung "Alle Personen, die die URL für das Meeting haben, dürfen den Raum betreten". Entsprechend können alle, die über die URL/ den Link verfügen, am Meeting teilnehmen.
- Standardmäßig haben Teilnehmende keine Rechte Dateien hochzuladen. Allerdings können Veranstalter die Rollen und damit einhergehender Rechte der Teilnehmende anpassen. Dafür genügt ein Klick auf den Namen des entsprechenden Teilnehmenden, um die Einstellung vorzunehmen.
- Des öfteren gibt es Anfangsprobleme mit dem Headset. Häufig müssen erst die geeigneten Einstellungen gefunden werden (Siehe auch: [Ton- und Videoeinrichtung](https://blendedlearning.th-nuernberg.de/wiki/blendedlearning/lib/exe/fetch.php?media=tools:adobe_connect:adobe_connect_session_starten_hjs_feb_2015_.pdf) ). Hier hilft es bewusst Zeit einzuplanen, damit alle Teilnehmenden passende Einstellungen finden können. Solange die Audio- und Video-Verbindung nicht funktioniert können Sie über die Chat-Funktion kommunizieren.
- Bei langsamer oder ruckelnder Verbindung empfiehlt es sich ein kleineres Videofenster zu verwenden oder die Webcam zu deaktivieren.
- Es kann sein, dass der Endzeitpunkt der Session bei den Einstellungen des Moodle-Plugin abgelaufen ist. Wenn das der Fall ist: Öffnen Sie die Einstellungen der Adobe Connect-Aktivität und verschieben Sie den Endzeitpunkt.

[Webkonferenzsysteme](https://blendedlearning.th-nuernberg.de/wiki/blendedlearning/doku.php?id=tag:webkonferenzsysteme&do=showtag&tag=Webkonferenzsysteme) [adobe-connect](https://blendedlearning.th-nuernberg.de/wiki/blendedlearning/doku.php?id=tag:adobe-connect&do=showtag&tag=adobe-connect)

From:

Ist dieser Artikel hilfreich? {(rater>id=1|name=online\_vorlesungen:adobe\_connect\_dfn|type=vote|trace=user|headline=off)}

<https://blendedlearning.th-nuernberg.de/wiki/blendedlearning/>- **Wiki Digitale Lehre**

Permanent link: **[https://blendedlearning.th-nuernberg.de/wiki/blendedlearning/doku.php?id=online\\_vorlesungen:adobe\\_connect\\_dfn&rev=1626340951](https://blendedlearning.th-nuernberg.de/wiki/blendedlearning/doku.php?id=online_vorlesungen:adobe_connect_dfn&rev=1626340951)** Last update: **2021/07/15 11:22**

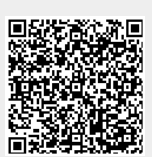